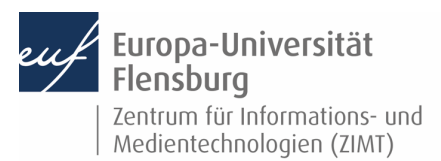

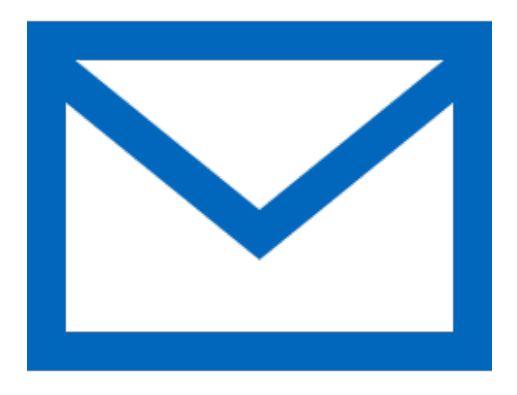

# Schritt-für-Schritt-Anleitung

Falls Sie Thunderbird als E-Mail-Client verwenden möchten, ist dies Ihre Anleitung. Postfach über selbiges verwalten? -Wir zeigen, wie Sie dies einfach selbst auf den gängigen Geräten tun können.

Voraussetzung für diese Anleitung:

- 1. Sie besitzen einen Rechner
- 2. Sie sind im Besitz eines E-Mail-Postfachs der EUF
- 3. Sie kennen Ihre Netzzugangsdaten

#### **Schritt 1: Melden Sie sich am Computer an**

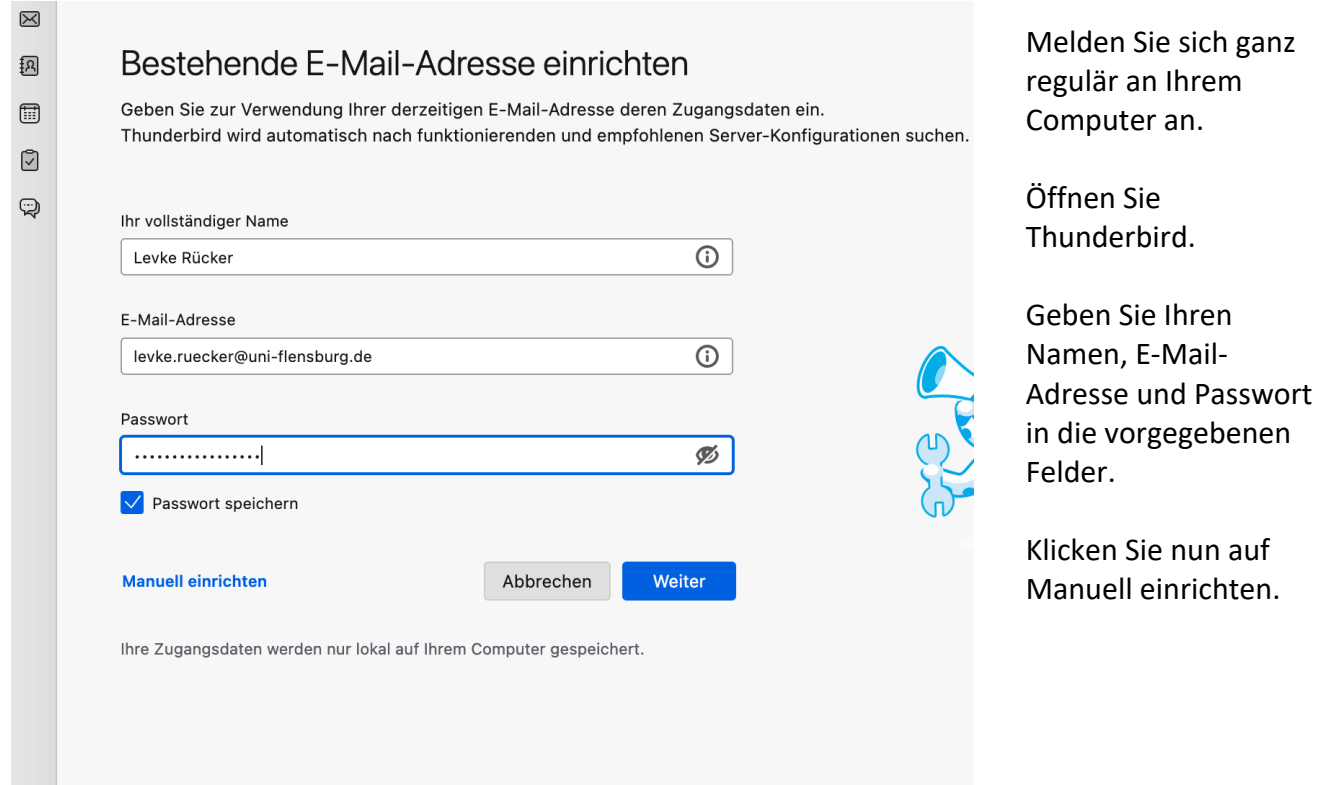

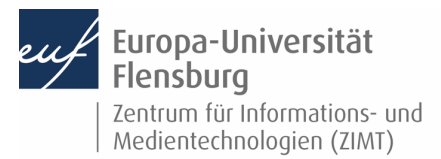

# **Schritt 2: Den Mail-Account konfigurieren**

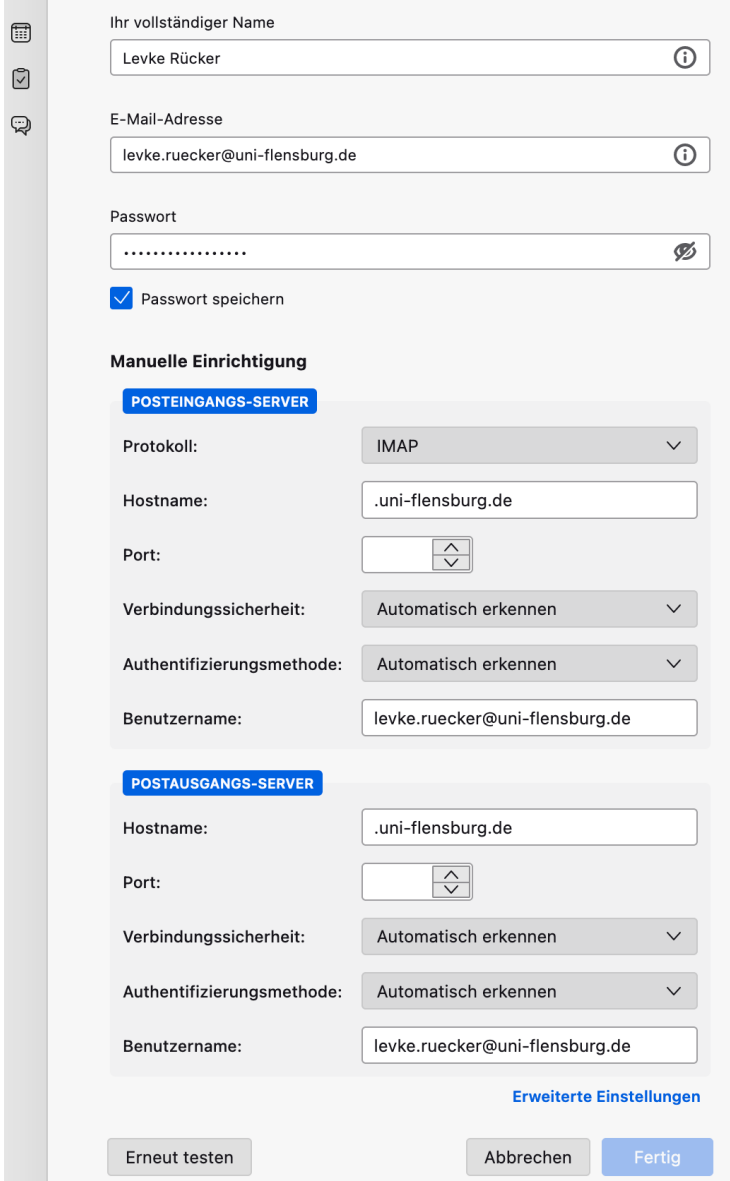

Für die manuelle Einrichtung sind noch weitere Schritte notwendig.

Zunächst bearbeiten wir den **Posteingangs-Server:**

**Hostname:** dmail.uni-flensburg.de Oder vmail.uni-flensburg.de

**Port:** 993

Verbindungssicherheit: SSL/TLS

**Authentifizierungsmethode:** Passwort, normal

**Benutzername:** doz1\doz…… oder Ver1\ver……

**Postausgangs-Server:**

**Hostname:** dmail.uni-flensburg.de oder vmail.uni-flensburg.de **Port:** 587

**Verbindungssicherheit:** STARTTLS

**Authentifizierungsmethode:** Passwort, normal

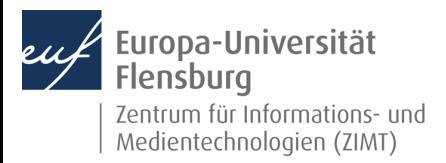

# Ausgefüllt sieht die Konfiguration wie folgt aus:

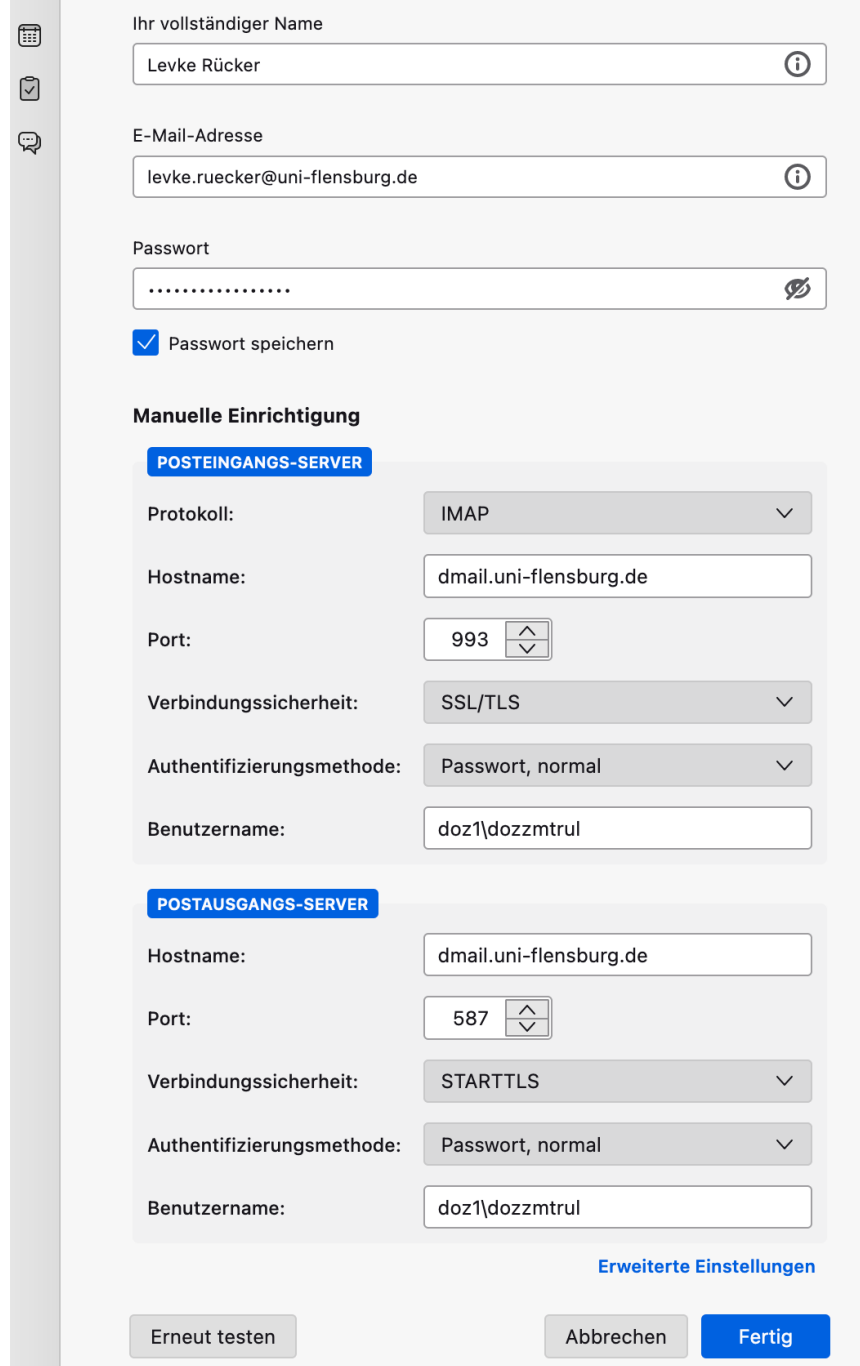

**Bitte vergewissern Sie sich, dass Sie die richtige Verwendung von der Doz- oder Ver-Kennung benutzen.** 

Klicken Sie danach auf **Fertig**.

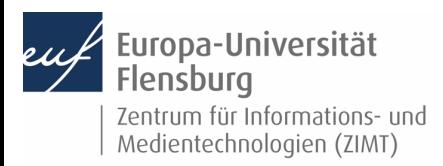

## **Kontakt:**

Sollten Sie trotz dieser Anleitung Unterstützung wünschen, können Sie sich gerne an den ZIMT-Servicedesk wenden: www.uni-flensburg.de/go/zimt-servicedesk